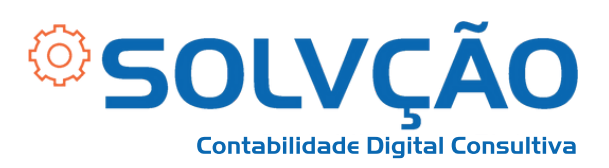

# Emissão de NFS-e MEI

PASSO A PASSO

#### **TELA INICIAL**

- 1 Selecione para **EMITIR NOTA FISCAL;**
- 2 Em seguida, selecione **EMISSÃO COMPLETA;**

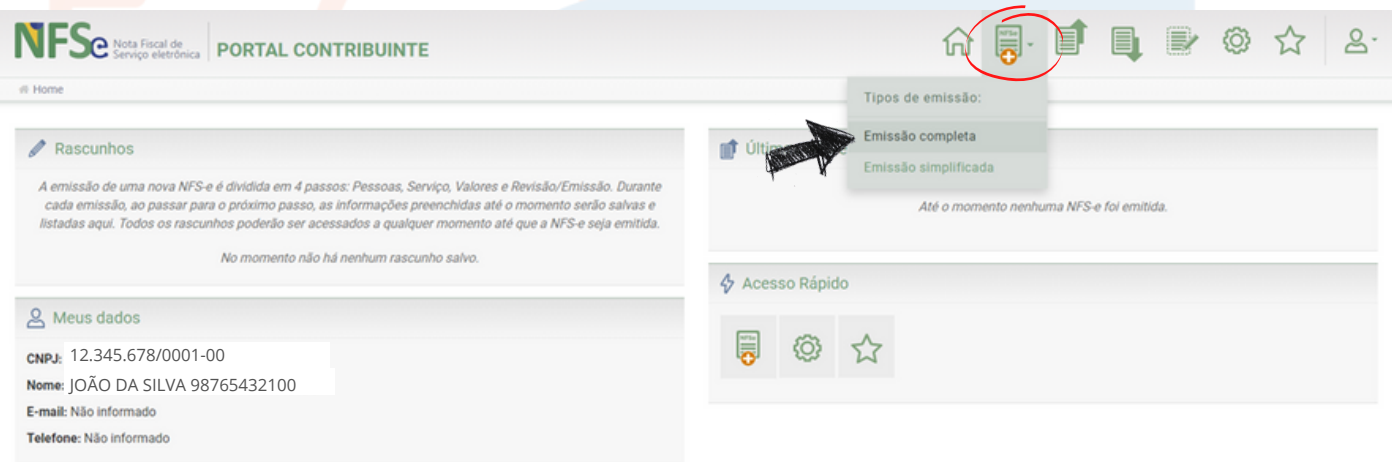

# SOLVÇÃO CONTABILIDADE E TECNOLOGIA LTDA

Rua José Versolato, 111 - Torre B, 23° andar - Sala 2311 Centro - São Bernardo do Campo/SP

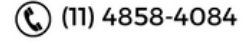

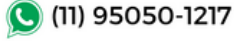

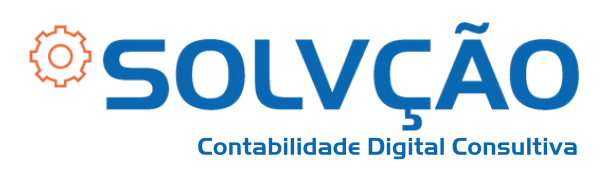

#### 3 - Em **DATA DE COMPETÊNCIA**, preencha a data de emissão;

#### 4 - Em **EMITENTE DA NFS-e** o preenchimento como PRESTADOR é **automático**;

5 - Em **TOMADOR DO SERVIÇO** preencha dos dados para quem está prestando o serviço e clique em AVANÇAR;

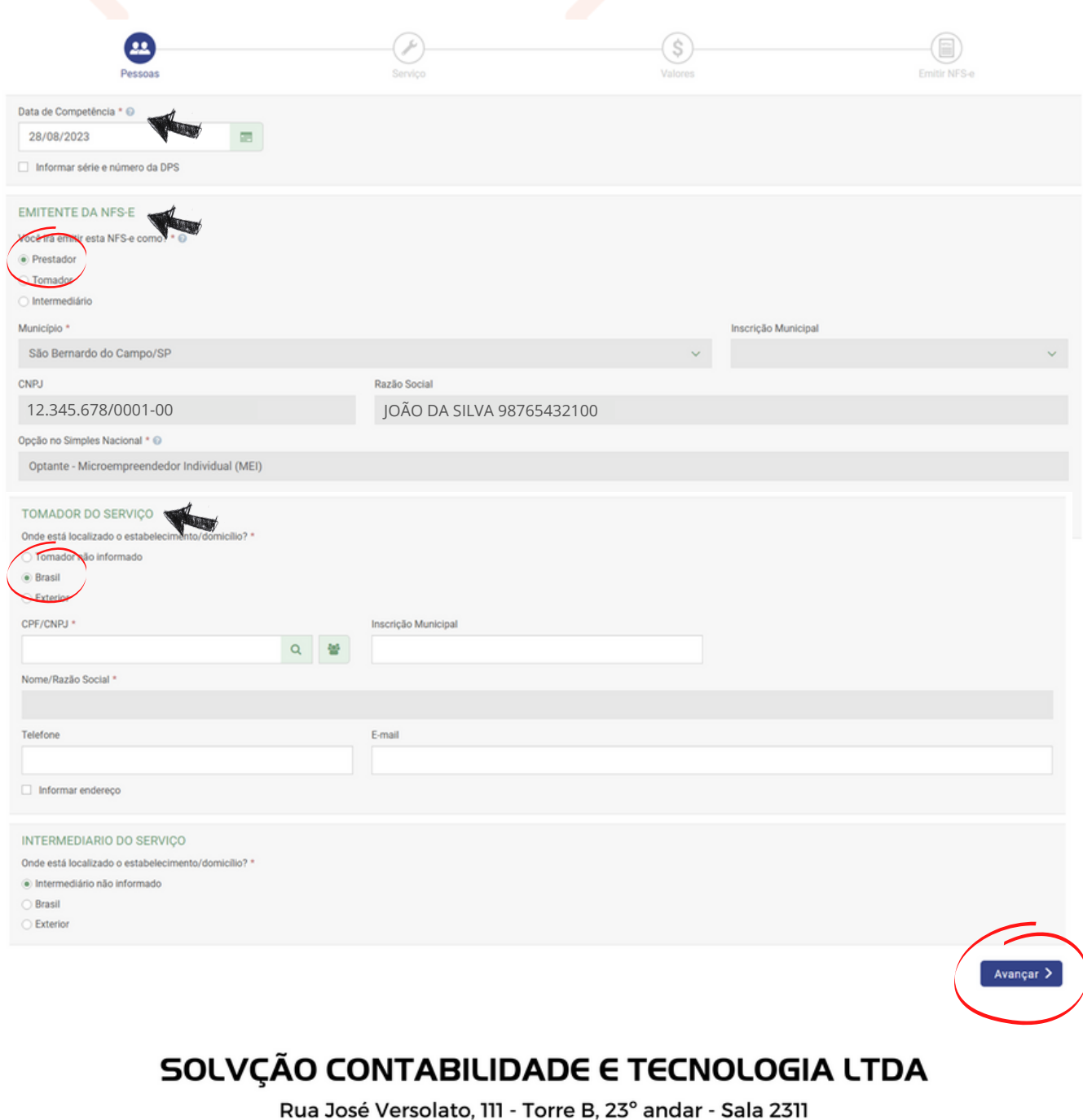

(C (11) 95050-1217

 $\mathbb{Q}$  (11) 4858-4084

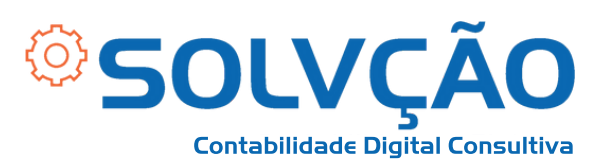

# 6 - **LOCAL DA PRESTAÇÃO:** Onde o serviço foi prestado;

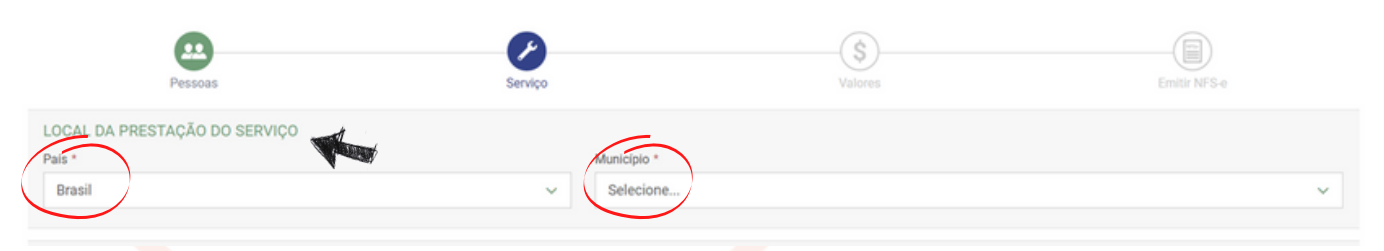

### 7 - **SERVIÇO PRESTADO:** Código será preenchido conforme orientação;

#### 8 - Escreva uma descrição do serviço e clique em AVANÇAR;

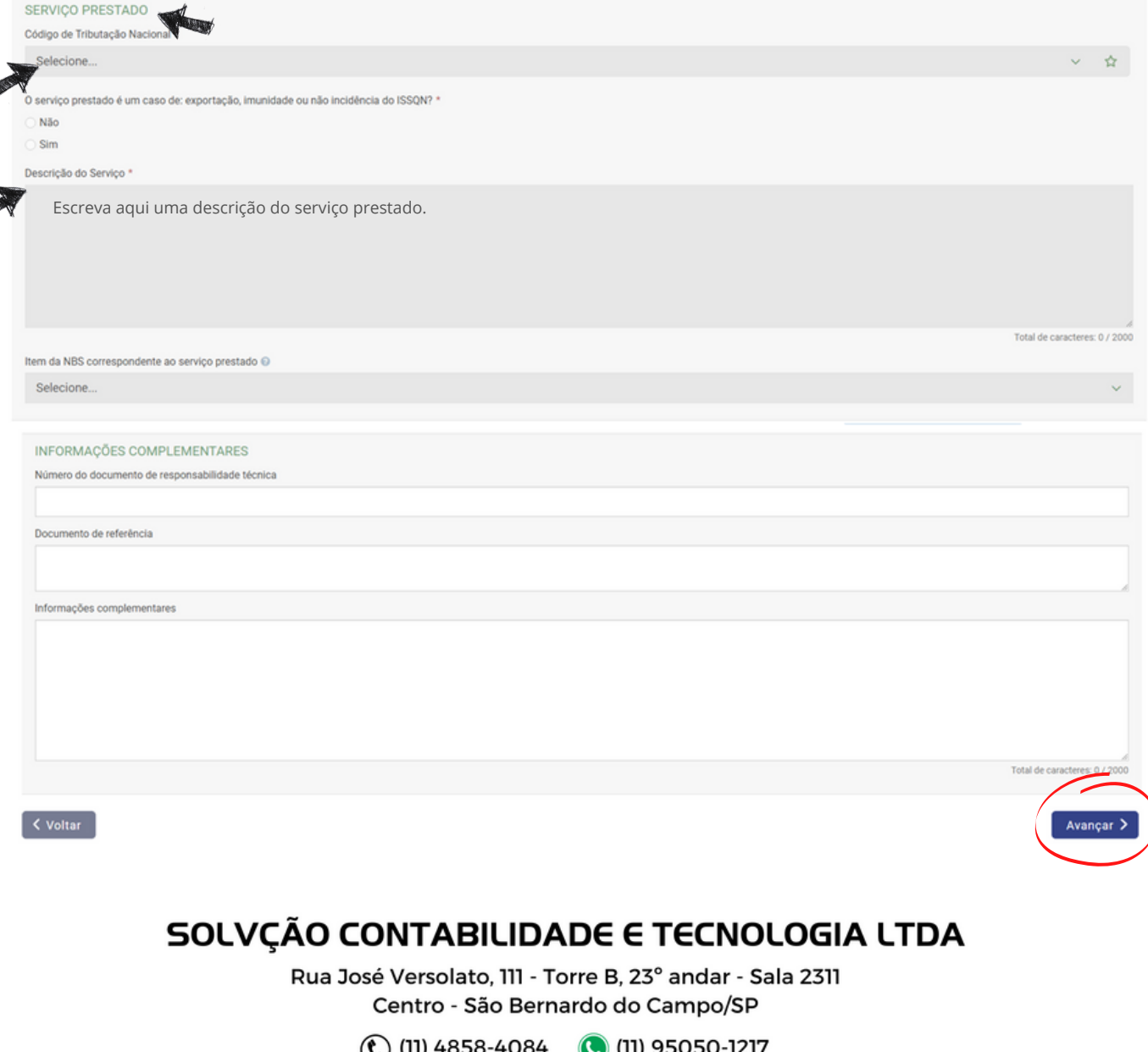

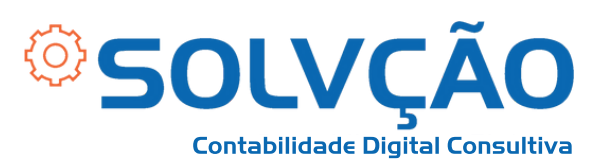

#### 9 - Preencha o valor do serviço e clique em AVANÇAR;

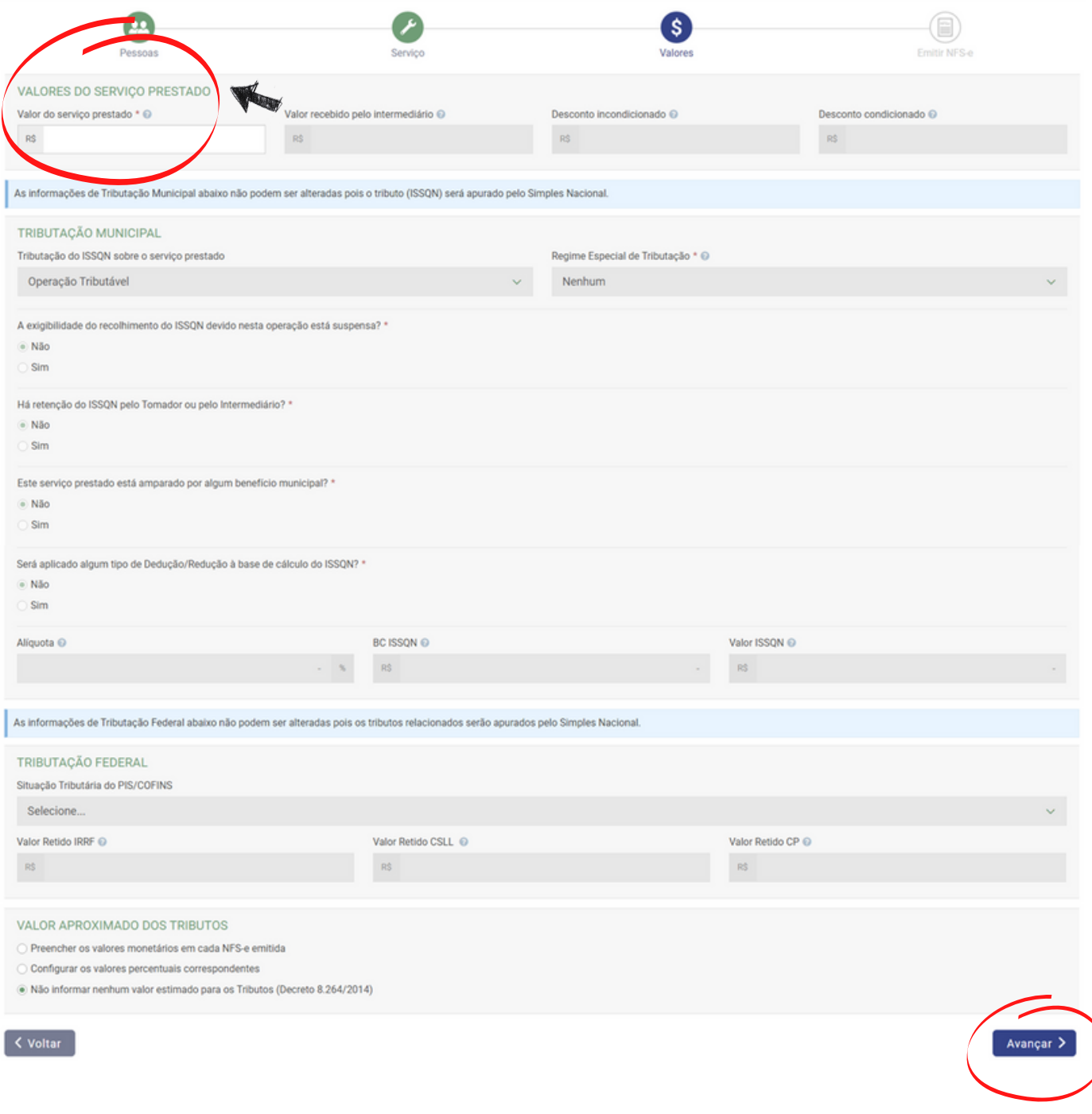

#### SOLVÇÃO CONTABILIDADE E TECNOLOGIA LTDA

Rua José Versolato, 111 - Torre B, 23° andar - Sala 2311 Centro - São Bernardo do Campo/SP

(C) (11) 95050-1217

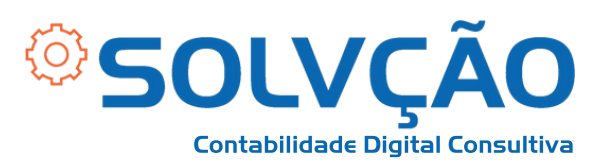

#### 10 - Confirme se todos os dados estão corretos e clique em **EMITIR.**

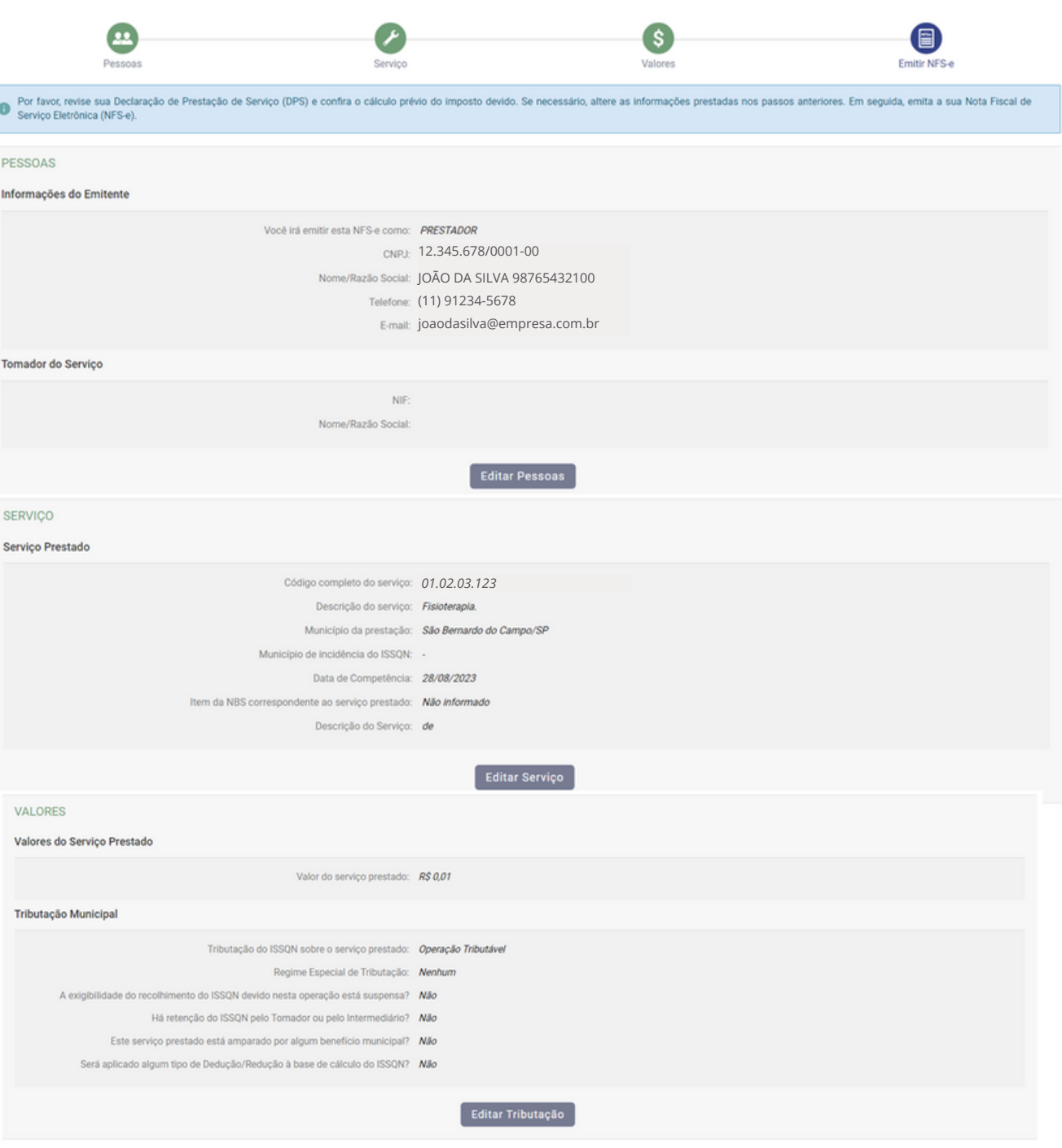

### SOLVÇÃO CONTABILIDADE E TECNOLOGIA LTDA

Rua José Versolato, 111 - Torre B, 23° andar - Sala 2311 Centro - São Bernardo do Campo/SP

(C) (11) 95050-1217

(C) (11) 4858-4084

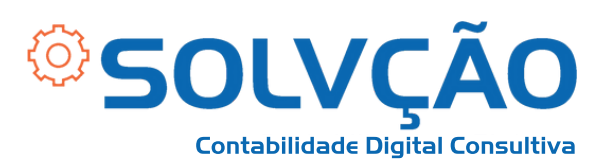

#### PRÉVIA DOS VALORES DA NFS-E

#### **ISSQN** calculado

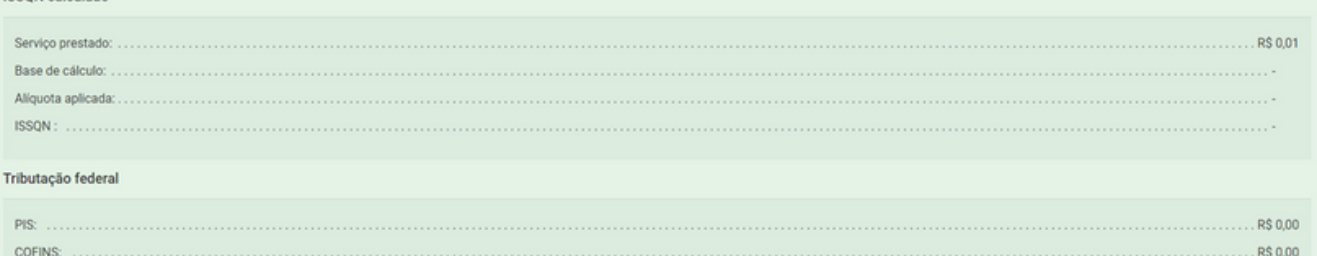

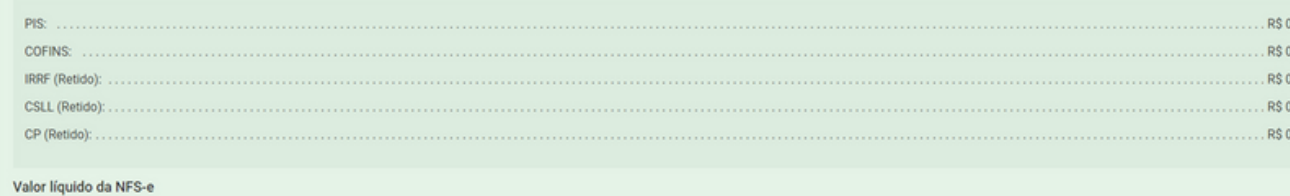

**LOO** .oo

Emitir NFS-e >

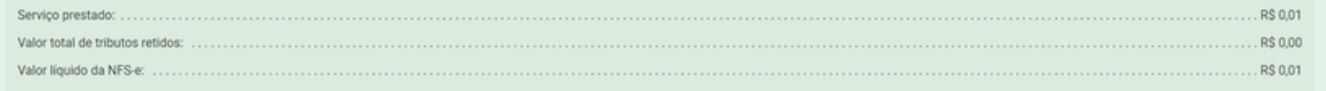

#### < Voltar

# SOLVÇÃO CONTABILIDADE E TECNOLOGIA LTDA

Rua José Versolato, 111 - Torre B, 23° andar - Sala 2311 Centro - São Bernardo do Campo/SP

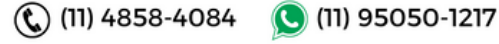